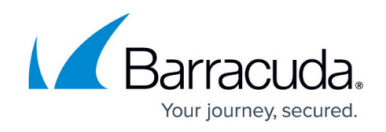

## **Resetting Past Plans**

<https://campus.barracuda.com/doc/98227606/>

The **Reset Past Plans** button is displayed when you revise billing or other features in ConnectWise Manage accounts.

To reset past plans, perform the following steps. To display this page, see **Accessing ConnectWise** [Manage Integrations.](http://campus.barracuda.com/doc/98227568/)

1. At the ConnectWise Manage Integrations page, select **Accounts**. The Accounts page is displayed.

| <b>ACCOUNTS</b>                                                                                                    | <b>BILLING</b> | LOGS              | DETAILS | <b>TICKETS</b>                   |   |                    |
|----------------------------------------------------------------------------------------------------|----------------|-------------------|---------|----------------------------------|---|--------------------|
|                                                                                                    |                |                   |         | <b>A</b> UNLINKED ACCOUNTS $(7)$ |   | C REFRESH ACCOUNTS |
| MSP ACCOUNT 1                                                                                                    |                | ECHO USERNAME     |         | COMPANY (CONNECTWISE)            | ۳ | <b>STATUS</b>      |
| 23. Acc1 JunMB                                                                                                    |                | Junmb_acc1        |         | ×.                               |   | <b>Unlinked</b>    |
| 25 acctest                                                                                                    |                | acctests261ff867  |         | $\sim$                           |   | Unlinked           |
| 25 adnotdisp                                                                                                    |                | adnotdis65dfbe27  |         | Test CiEchoUsemame               |   | Linked             |
| <b>23.</b> Air Tracks                                                                                                    |                | airtrack9e019c8c  |         | $\sim$                           |   | Unlinked           |
| 23.0001                                                                                                    |                | bacc1xxx5a70dba0  |         | $\sim$                           |   | Unlinked           |
| 23.0002                                                                                                    |                | bacc2xxx62b31daf  |         | $\sim$                           |   | Unlinked           |
| <b>ALCWacc</b>                                                                                                    |                | cwga1_am          |         | <b>AdinaMga1</b>                 |   | Linked             |
| <b>11.</b> September MB Account                                                                                                    |                | sptmb_acc         |         | $\sim$                           |   | Unlinked           |
| <b>21 SMBC</b> customer                                                                                                    |                | smbccustc48a459d  |         | <b>QATTest label</b>             |   | C RESET PAST PLANS |
| 21 testaccagain                                                                                                    |                | testaccalla63270a |         | $\sim$                           |   | <b>Unlinked</b>    |
| items per page   10 w<br>$R \leftarrow \left( \begin{array}{c} 0 \end{array} \right)$ $\rightarrow$ $\rightarrow R$<br>$1-10$ of $10$ |                |                   |         |                                  |   |                    |

If a plan can be reset, the **Reset Past Plans** button is displayed in the Status column.

2. Select the **Reset Past Pla**ns button.

The following message is displayed.

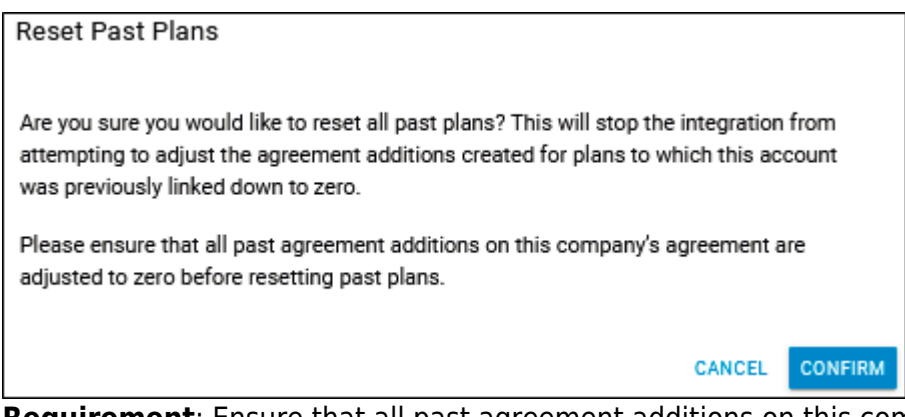

**Requirement**: Ensure that all past agreement additions on this company's agreement are adjusted to zero before resetting past plans.

Resetting past plans stops the integration from attempting to adjust the agreement additions created for plans to which this account was previously linked down to zero.

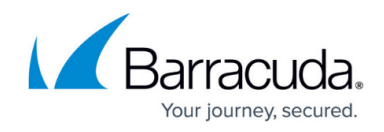

3. Click **Confirm**.

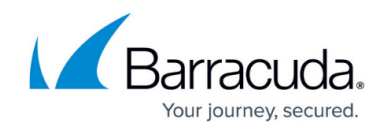

## **Figures**

- 1. image2023-4-14 14:58:48.png
- 2. image2023-4-14 14:59:34.png

© Barracuda Networks Inc., 2024 The information contained within this document is confidential and proprietary to Barracuda Networks Inc. No portion of this document may be copied, distributed, publicized or used for other than internal documentary purposes without the written consent of an official representative of Barracuda Networks Inc. All specifications are subject to change without notice. Barracuda Networks Inc. assumes no responsibility for any inaccuracies in this document. Barracuda Networks Inc. reserves the right to change, modify, transfer, or otherwise revise this publication without notice.